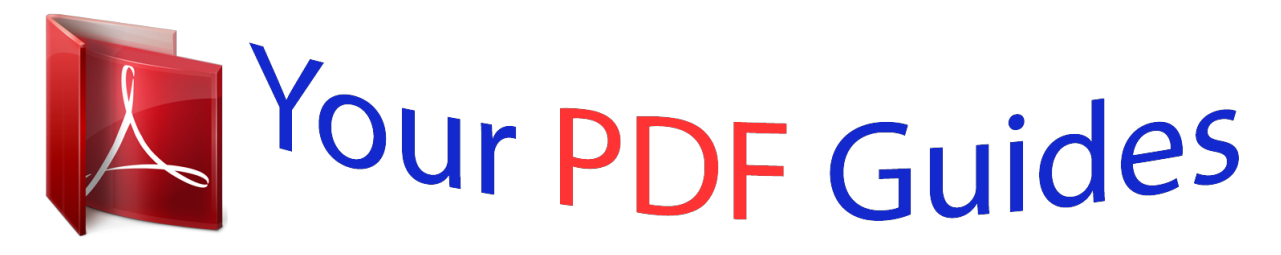

You can read the recommendations in the user guide, the technical guide or the installation guide for SMC 2804WBR. You'll find the answers to all your questions on the SMC 2804WBR in the user manual (information, specifications, safety advice, size, accessories, etc.). Detailed instructions for use are in the User's Guide.

> **User manual SMC 2804WBR User guide SMC 2804WBR Operating instructions SMC 2804WBR Instructions for use SMC 2804WBR Instruction manual SMC 2804WBR**

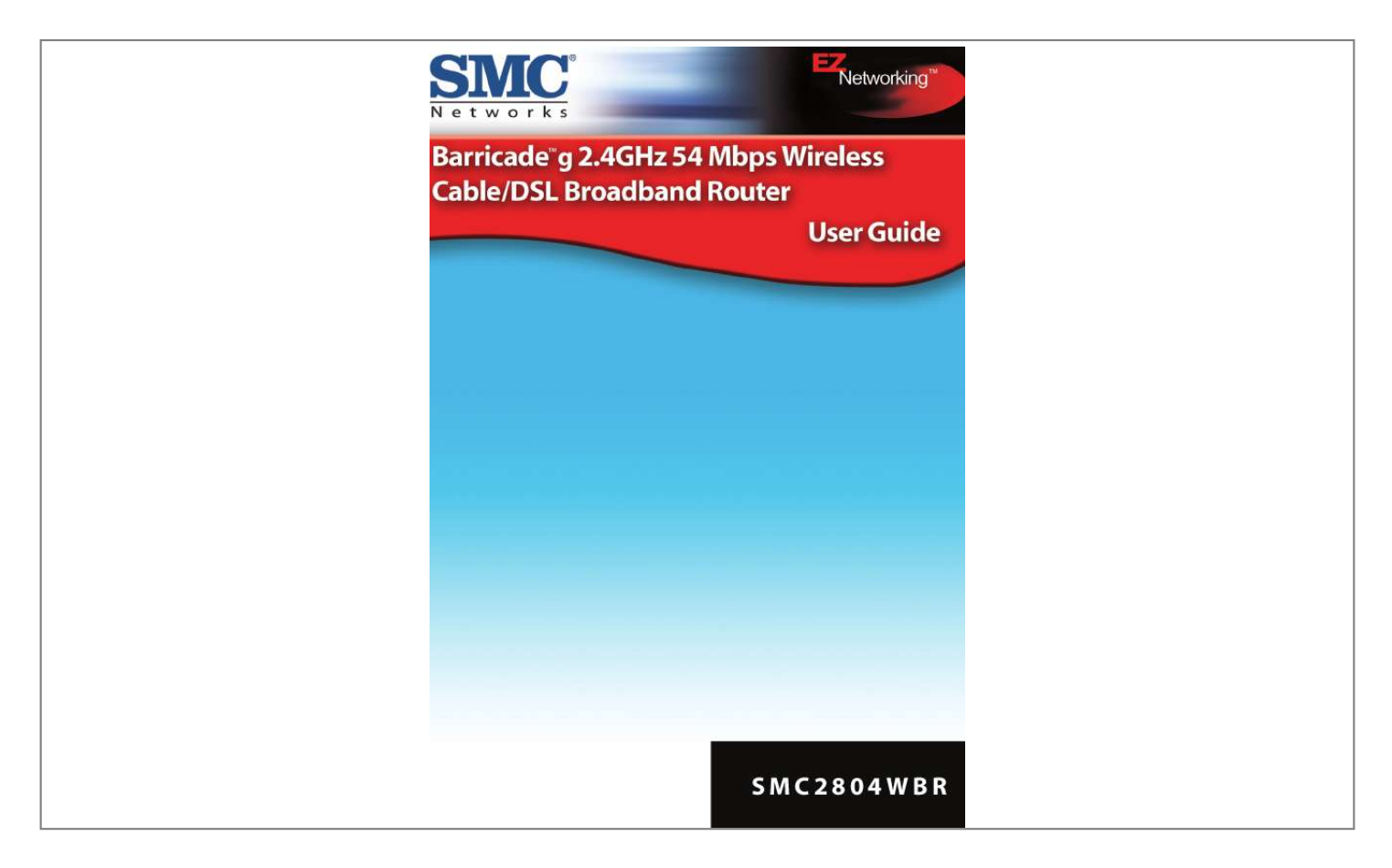

[You're reading an excerpt. Click here to read official SMC 2804WBR](http://yourpdfguides.com/dref/3456677) [user guide](http://yourpdfguides.com/dref/3456677) <http://yourpdfguides.com/dref/3456677>

## *Manual abstract:*

*@@@@@@Copyright © 2003 by SMC Networks, Inc. 38 Tesla Irvine, CA 92618 All rights reserved. Printed in Taiwan Trademarks: SMC is a registered trademark; and Barricade is a trademark of SMC Networks, Inc. Other product and company names are trademarks or registered trademarks of their respective holders. COMPLIANCES FCC - Class B This equipment has been tested and found to comply with the limits for a Class B digital device, pursuant to Part 15 of the FCC Rules. These limits are designed to provide reasonable protection against harmful interference in a residential installation. This equipment generates, uses, and can radiate radio frequency energy and, if not installed and used in accordance with instructions, may cause harmful interference to radio communications. However, there is no guarantee that the interference will not occur in a particular installation. If this equipment does*

*cause harmful interference to radio or television reception, which can be determined by turning the equipment off and on, the user is encouraged to try to correct the interference by one or more of the following measures: · Reorient the receiving antenna · Increase the separation between the equipment and receiver · Connect the equipment into an outlet on a circuit different from that to which the receiver is connected · Consult the dealer or an experienced radio/TV technician for help FCC Caution: To assure continued compliance, (example - use only shielded interface cables when connecting to computer or peripheral devices) any changes or modifications not expressly approved by the party responsible for compliance could void the user's authority to operate this equipment. This device complies with Part 15 of the FCC Rules.*

*Operation is subject to the following two conditions: (1) This device may not cause harmful interference, and (2) this device must accept any interference received, including interference that may cause undesired operation. CAUTION STATEMENT: FCC RF Radiation Exposure Statement This equipment complies with FCC RF radiation exposure limits set forth for an uncontrolled environment. This equipment should be installed and operated with a minimum distance of 20 centimeters between the radiator and your body. This transmitter must not be co-located or operating in conjunction with any other antenna or transmitter. i Compliances EC Conformance Declaration - Class B SMC contact for these products in Europe is: SMC Networks Europe, Edificio Conata II, Calle Fructuós Gelabert 6-8, 2o, 4a, 08970 - Sant Joan Despí, Barcelona, Spain.*

*This information technology equipment complies with the requirements of the Council Directive 89/336/EEC on the Approximation of the laws of the Member States relating to Electromagnetic Compatibility and 73/23/EEC for electrical equipment used within certain voltage limits and the Amendment Directive 93/68/ EEC. For the evaluation of the compliance with these Directives, the following standards were applied: RFI \* Limit class B according to EN 55022:1998 Emission: \* Limit class A for harmonic current emission according to EN 61000-3-2/ 1995 \* Limitation of voltage fluctuation and flicker in low-*

*voltage supply system according to EN 61000-3-3/1995 Immunity: \* Product family standard according to EN 55024:1998 \* Electrostatic Discharge according to EN 61000-4-2:1995 (Contact Discharge: ±4 kV, Air Discharge: ±8 kV) \* Radio-frequency electromagnetic field according to EN 61000-4-3: 1996 (80 - 1000MHz with 1kHz AM 80% Modulation: 3V/m) \* Electrical fast transient/burst according to EN 61000-4-4:1995(AC/DC power supply: ±1kV, Data/Signal lines: ±0.5kV) \* Surge immunity test according to EN 61000-4-5:1995(AC/DC Line to Line: ±1kV, AC/DC Line to Earth: ±2kV ) \* Immunity to conducted disturbances, Induced by radio-frequency fields: EN 61000-4-6:1996(0.15 - 80MHz with 1kHz AM 80% Modulation: 3V/ m) \* Power frequency magnetic field immunity test according to EN 61000-4-8:1993(1A/m at frequency 50Hz) \* Voltage dips, short interruptions and voltage variations immunity test according to EN 61000-4-11:1994(>95% Reduction @10ms, 30% Reduction @500ms, >95% Reduction @5000ms) LVD: \* EN60950(A1/1992; A2/1993; A3/1993; A4/1995; A11/1997) ii Industry Canada - Class B This digital apparatus does not exceed the Class B limits for radio noise emissions from digital apparatus as set out in the interference-causing equipment standard entitled "Digital Apparatus," ICES-003 of the Department of Communications. Cet appareil numérique respecte les limites de bruits radioélectriques applicables aux appareils numériques de Classe B prescrites dans la norme sur le matériel brouilleur: "Appareils Numériques," NMB-003 édictée par le ministère des Communications.*

*Australia AS/NZS 3548 (1995) - Class B SMC contact for products in Australia is: SMC Communications Pty. Ltd. Suite 18, 12 Tryon Road, Lindfield NSW2070, Phone: 61-2-8875-7887 Fax: 61-2-8875-7777 Safety Compliance Underwriters Laboratories Compliance Statement Important! Before making connections, make sure you have the correct cord set. Check it (read the label on the cable) against the following: Operating Voltage 120 Volts Cord Set*

*Specifications UL Listed/CSA Certified Cord Set Minimum 18 AWG Type SVT or SJT three conductor cord Maximum length of 15 feet Parallel blade, grounding type attachment plug rated 15A, 125V 240 Volts (Europe only) Cord Set with H05VV-F cord having three conductors with minimum diameter of 0.75 mm2 IEC-320 receptacle Male plug rated 10A, 250V The unit automatically matches the connected input voltage. Therefore, no additional adjustments are necessary when connecting it to any input voltage within the range marked on the rear panel. iii Compliances Wichtige Sicherheitshinweise (Germany) 1. Bitte lesen Sie diese Hinweise sorgfältig durch. 2. Heben Sie diese Anleitung für den späteren Gebrauch auf.*

*3. Vor jedem Reinigen ist das Gerät vom Stromnetz zu trennen. Verwenden Sie keine Flüssigoder Aerosolreiniger. Am besten eignet sich ein angefeuchtetes Tuch zur Reinigung. 4. Die Netzanschlu ßsteckdose soll nahe dem Gerät angebracht und leicht zugänglich sein. 5. Das Gerät ist vor Feuchtigkeit zu schützen. 6. Bei der Aufstellung des Gerätes ist auf sicheren Stand zu achten.*

*Ein Kippen oder Fallen könnte Beschädigungen hervorrufen. 7. Die Belüftungsöffnungen dienen der Luftzirkulation, die das Gerät vor Überhitzung schützt. Sorgen Sie dafür, daß diese Öffnungen nicht abgedeckt werden. 8.*

*Beachten Sie beim Anschluß an das Stromnetz die Anschlußwerte. 9. Verlegen Sie die Netzanschlußleitung so, daß niemand darüber fallen kann. Es sollte auch nichts auf der Leitung abgestellt werden. 10.*

*Alle Hinweise und Warnungen, die sich am Gerät befinden, sind zu beachten.*

[You're reading an excerpt. Click here to read official SMC 2804WBR](http://yourpdfguides.com/dref/3456677) [user guide](http://yourpdfguides.com/dref/3456677)

 *11. Wird das Gerät über einen längeren Zeitraum nicht benutzt, sollten Sie es vom Stromnetz trennen. Somit wird im Falle einer Überspannung eine Beschädigung vermieden. 12. Durch die Lüftungsöffnungen dürfen niemals Gegenstände oder Flüssigkeiten in das Gerät gelangen. Dies könnte einen Brand bzw. elektrischen Schlag auslösen. 13. Öffnen sie niemals das Gerät.*

*Das Gerät darf aus Gründen der elektrischen Sicherheit nur von authorisiertem Servicepersonal geöffnet werden. 14. Wenn folgende Situationen auftreten ist das Gerät vom Stromnetz zu trennen und von einer qualifizierten Servicestelle zu überprüfen: Netzkabel oder Netzstecker sind beschädigt. Flüssigkeit ist in das Gerät eingedrungen. Das Gerät war Feuchtigkeit ausgesetzt. Wenn das Gerät nicht der Bedienungsanleitung entsprechend funktioniert oder Sie mit Hilfe dieser Anleitung keine Verbesserung erzielen. e. Das Gerät ist gefallen und/oder das Gehäuse ist beschädigt. f. Wenn das Gerät deutliche Anzeichen eines Defektes aufweist.*

*15. Stellen Sie sicher, daß die Stromversorgung dieses Gerätes nach der EN 60950 geprüft ist. Ausgangswerte der Stromversorgung sollten die Werte von AC 7,5-8V, 50-60Hz nicht über oder unterschreiten sowie den minimalen Strom von 1A nicht unterschreiten. Der arbeitsplatzbezogene Schalldruckpegel nach DIN 45 635 Teil 1000 beträgt 70dB(A) oder weniger. a.*

*b. c. d. iv TABLE OF CONTENTS About the Wireless Barricade g Router . .*

*. . . . . . 1 LED Indicators . . . .*

*. . . . . . . . . . . . . . . . . . . . . . . . . . . . . . . . . . 1 Features and Benefits . . . . . . . . . . . . . . . . . . . . . . . . . . . . . . . . 2 Installing the Wireless Barricade g Router . . . . . . 3 Package Contents . . . . . . . . . . . . . . . . . . . . . . . . . . . . . . . . . . . 3 Hardware Description . . . . . . . . . . . . . . . . . . . . . . . . . . . . . . . . . 4 System Requirements . . . . . . . . . . . . . . . . . . . . . . . . . . . . . . . . 6 Connect the System . . . . . . . .*

*. . . . . . . . . .*

*. . . . . . . . . .*

*. . . . . . 7 Basic Installation Procedure . . . .*

*. . . . . . . . . . . . . . .*

*. . . . 7 Configuring Client TCP/IP .*

*. . . . . . . . . .*

*. . . . . . . 12 Installing TCP/IP . . .*

*. . . . . . . . . . . . . . . . . . . .*

*. . . . . . . . . . . . . 12 Windows 95/98/ME . .*

> *. . . . . . . . . . . . . . .*

*. . . . . . . . . .*

*. . 12 Windows 2000 . . .*

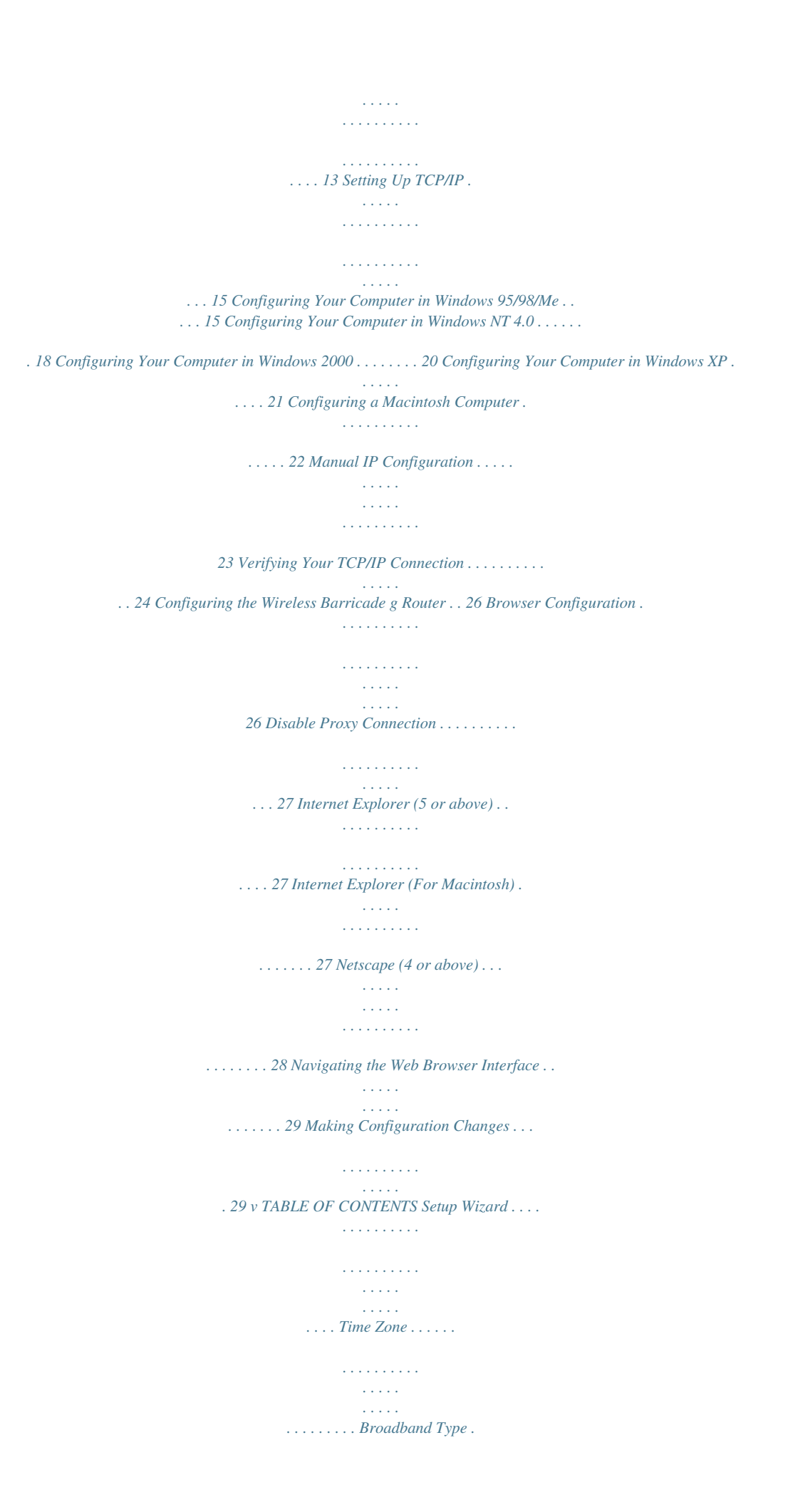

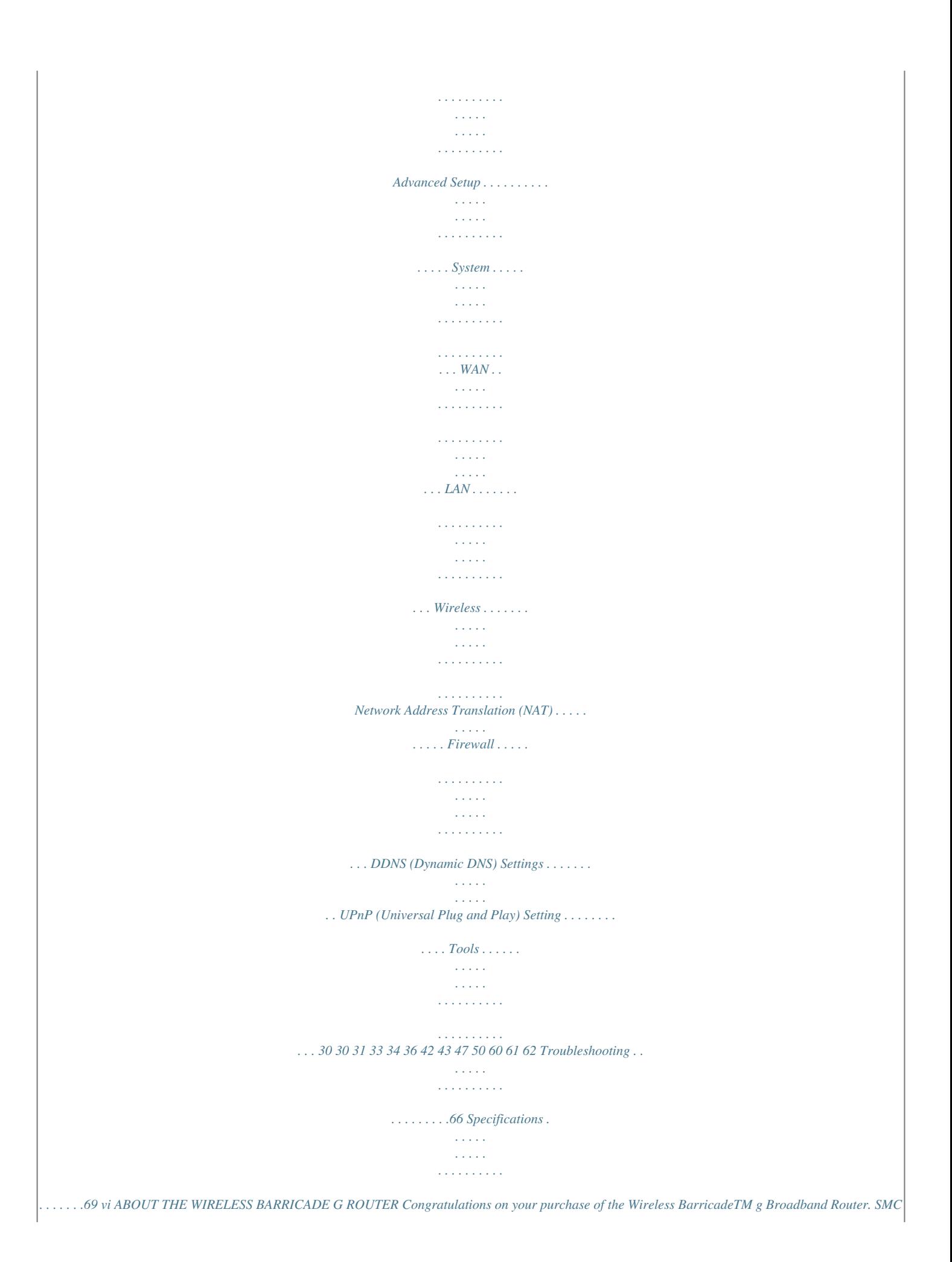

*is proud to provide you with a powerful yet simple communication dupstream. Cable modems can provide up to 36 Mbps downstream and 2 Mbps upstream. ISDN can provide up to 128 Kbps when using two bearer channels. PSTN analog connections can now run up to 56 Kbps. However, you should note that the actual rate provided by specific service providers may vary dramatically from these upper limits. Although access speed to the Internet is determined by the modem type connected to the Router, data passing between devices connected to your local area network can run up to 100 Mbps over the Fast Ethernet ports. The Router includes an LED display on the front panel for system power and port indications that simplifies installation and network troubleshooting. It also provides four RJ-45 LAN ports and one RJ-45 WAN port on the rear panel. · 4 RJ-45 ports for connection to a 10BASE-T/100BASE-TX Ethernet Local Area Network (LAN). These ports can auto-negotiate the operating speed to 10/100 Mbps, the mode to half/full duplex, and the pin signals to MDI/MDI-X 4 Hardware Description (i.e., allowing these ports to be connected to any network device with straight-through cable).*

*These ports can be connected directly to a PC or to a server equipped with an Ethernet network interface card, or to a networking device such as an Ethernet hub or switch. · One RJ-45 port for connection to a DSL or cable modem (WAN). This port also auto-negotiates operating speed to 10/100 Mbps, the mode to half/full duplex, and the pin signals to MDI/MDI-X. The following figure shows the components of the Router: Figure 1. Front and Rear Panels Item Reset Button LEDs LAN Ports WAN Port Power Inlet Description Use this button to reset the power and restore the default factory settings. Power, WAN and LAN port status indicators. (See "LED Indicators" on page 1.) Fast Ethernet ports (RJ-45). Connect devices (such as a PC, hub or switch) on your local area network to these ports. WAN port (RJ-45).*

*Connect your cable modem, DSL modem, or an Ethernet router to this port. Connect the included power adapter to this inlet. Warning: Using the wrong type of power adapter may cause damage. 5 Installing the Wireless Barricade g Router System Requirements You must have an ISP that meets the following minimum requirements: · Internet access from your local telephone company or Internet Service Provider (ISP) using a DSL modem, cable modem, ISDN TA, or PSTN analog modem. You may also have access over the telephone system to an analog modem at another site. A PC using a fixed IP address or dynamic IP address assigned via DHCP, as well as a Gateway server address and DNS server address from your service provider. A computer equipped with a 10 Mbps, 100 Mbps, or 10/100 Mbps Fast Ethernet card, or a USB-to-Ethernet converter. TCP/IP network protocol installed on each PC that needs to access the Internet. A Java-enabled Web browser, such as Microsoft Internet Explorer 5.*

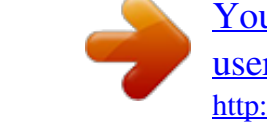

[You're reading an excerpt. Click here to read official SMC 2804WBR](http://yourpdfguides.com/dref/3456677) [user guide](http://yourpdfguides.com/dref/3456677) <http://yourpdfguides.com/dref/3456677>

## *0 or above, or Netscape Communicator 4.*

*0 or above installed on one PC at your site for configuring the Router. · · · · 6 Connect the System Connect the System The Router can be positioned at any convenient location in your office or home. No special wiring or cooling requirements are needed. You should, however comply with the following guidelines: · · Keep the Router away from any heating devices. Do not place the Router in a dusty or wet environment.*

*You should also remember to turn off the power, remove the power cord from the outlet, and keep your hands dry when you install the Router. Basic Installation Procedure 1. Connect the LAN: Connect the Router to your PC, or to a hub or switch. Run Ethernet cable from one of the LAN ports on the rear of the Router to your computer's network adapter or to another network device. You may also connect the Router to your PC (using a wireless client adapter) via radio signals.*

*Position both antennas on the back of the Router into the desired positions. For more effective coverage, position one antenna along the vertical axis and the other antenna along the horizontal axis. (The antennas emit signals along the toroidal plane and thus provide more effective coverage when positioned along alternate axes.) 2. Connect the WAN: Prepare an Ethernet cable for connecting the Router to a cable/xDSL modem or Ethernet router. 7 Installing the Wireless Barricade g Router 3. Power on: Connect the power adapter to the Router. Internet Internet Access Device Wireless Cable/DSL Broadband Router LAN WAN 1 2 3 Link Activity PWR WLAN SMC7004 AWBR Notebook with Wireless PC Card SOHO Office or Residence Figure 2. Connecting the Wireless Barricade g Router Attach to Your Network Using Ethernet Cabling The four LAN ports on the Router auto-negotiate the connection speed to 10 Mbps Ethernet or 100 Mbps Fast Ethernet, and the transmission mode to half duplex or full duplex. Use twisted-pair cable to connect any of the four LAN ports on*

*the Router to an Ethernet adapter on your PC.*

*Otherwise, you can cascade any of the LAN ports on the Router to an Ethernet hub or switch, and then connect your PC or other network equipment to the hub or switch. When inserting an RJ-45 plug, be sure the tab on the plug clicks into position to ensure that it is properly seated. Warning: Do not plug a phone jack connector into any RJ-45 port. This may damage the Router. Instead, use only twisted-pair cables with RJ-45 connectors that conform with FCC standards. 8 Connect the System Figure 3. Making the LAN Connections Attach to Your Network Using Radio Signals Install a wireless network adapter in each computer that will be connected to the Internet or your local network via radio signals. SMC currently offers several wireless network cards, including the SMC2602W and SMC2632W Wireless cards. Rotate both antennas on the back of the Router to the desired position. For more effective coverage, position one antenna along the vertical axis and the other along the horizontal axis.*

*Try to place the Router in a position that is located in the center of your wireless network. Normally, the higher you place the antenna, the better the performance. Ensure that the Router's location provides optimal reception throughout your home or office. Computers equipped with a wireless adapter can communicate with each other as an independent wireless LAN by configuring each computer to the same radio channel. However, the Router can provide access to your wired/wireless LAN or to the Internet for all wireless workstations.*

*Each wireless PC in this network infrastructure can talk to any computer in the wireless group via a 9 Installing the Wireless Barricade g Router radio link, or access other computers or network resources in the wired LAN infrastructure or over the Internet via the Router. The wireless infrastructure configuration*

*not only extends the accessibility of wireless PCs to the wired LAN, but also doubles the effective wireless transmission range for wireless PCs by retransmitting incoming radio signals through the Router. A wireless infrastructure can be used for access to a central database, or for connection between mobile workers, as shown in the following figure: Wired to Wireless Network Extension Internet Internet Access Device Notebook with Wireless PC Card*

*Adapter LAN WAN 1 2 3 Link Activity PWR WLAN SMC7004 AWBR Wireless Cable/DSL Broadband Router Wired LAN PC with Wireless PCI Adapter Figure 4. Making the WLAN Connections 10 Connect the System Attach the Wireless Barricade g Router to the Internet If Internet services are provided through an xDSL or cable modem, use unshielded or shielded twisted-pair Ethernet cable (Category 3 or greater) with RJ-45 plugs to connect the broadband modem directly to the WAN port on the Router. DSL/Cable Modem (Primary) ISP Figure 5.*

*Making the WAN Connection Note: When connecting to the WAN port, use 100-ohm Category 3, 4, or 5 shielded or unshielded twisted-pair cable with RJ-45 connectors at both ends for all connections. Connecting the Power Adapter Plug the power adapter into the power socket on the Router, and the other end into a power outlet. Check the indicator marked "PWR" on the front panel to be sure it is on. If the power indicator does not light, refer to "Troubleshooting" on page 66. 11 CONFIGURING CLIENT TCP/IP If you have not previously installed the TCP/IP protocols on your client PCs, refer to the following section. If you need information on how to configure a TCP/IP address on a PC, refer to "Setting Up TCP/IP" on page 15. Installing TCP/IP Windows 95/98/ME 1. Click Start/Settings/Control Panel. 2. Double-click the Network icon and select the Configuration tab in the Network window.*

*3. Click the Add button. 4. Double-click Protocol. 12 Installing TCP/IP 5. Select Microsoft in the manufacturers list. Select TCP/IP in the Network Protocols list. Click the OK button to return to the Network window. 6. The TCP/IP protocol will be listed in the Network window.*

*Click OK. The operating system may prompt you to restart your system. Click Yes and the computer will shut down and restart. Windows 2000 1. Click the Start button and choose Settings, then click the Network and Dial-up Connections icon.*

*2. Double-click the Local Area Connection icon, and click the Properties button on the General tab. 3. Click the install..*

*. button. 13 Configuring Client TCP/IP 4. Double-click Protocol. 5. Choose Internet Protocol (TCP/IP). Click the OK button to return to the Network window. 6. The TCP/IP protocol will be listed in the Network window. Click OK to complete the installation procedure.*

*14 Setting Up TCP/IP Setting Up TCP/IP To access the Internet through the Router, you must configure the network settings of the computers on your LAN to use the same IP subnet as the Router.*

## [You're reading an excerpt. Click here to read official SMC 2804WBR](http://yourpdfguides.com/dref/3456677) [user guide](http://yourpdfguides.com/dref/3456677)

 *The default network settings for the Router are: Gateway IP Address: 192.168.2.1 Subnet Mask: 255.255.255.0 Note: These settings may be changed to suit your network requirements, but you must first configure at least one computer as described in this chapter to access the Router's Web configuration interface.See "Configuring the Wireless Barricade g Router" on page 26 for information on configuring the Router.) If you have not previously configured TCP/IP for your computer, refer to"Configuring Client TCP/IP" on page 12.*

*The IP address of the connected client PC should be 192.168.2.x (where x means 2254). You can set the IP address for client PCs either by automatically obtaining an IP address from the Router's DHCP service or by manual configuration.*

*Configuring Your Computer in Windows 95/98/Me You may find that the instructions here do not exactly match your version of Windows. This is because these steps and screenshots were created in Windows 98. Windows 95 and Windows Millennium Edition are very similar, but not identical, to Windows 98. 1. From the Windows desktop, click Start/Settings/Control Panel.*

*2. In the Control Panel, locate and double-click the Network icon. 15 Configuring Client TCP/IP 3. On the Network window Configuration tab, double-click the TCP/IP entry for your network card. 4. Click the IP Address tab. 5. Click the "Obtain an IP address" option. 6. Next click on the Gateway tab and verify the Gateway field is blank.*

*If there are IP addresses listed in the Gateway section, highlight each one and click Remove until the section is empty. 7. Click the OK button to close the TCP/IP Properties window. 16 Setting Up TCP/IP 8. On the Network Properties Window, click the OK button to save these new settings. Note: Windows may ask you for the original Windows installation disk or additional files. Check for the files at c:\windows\options\cabs, or insert your Windows CD-ROM into your CDROM drive and check the correct file location, e.g., D:\win98, D:\win9x. (if D is the letter of your CD-ROM drive).*

*9. Windows may prompt you to restart the PC. If so, click the Yes button. If Windows does not prompt you to restart your computer, do so to insure your settings. Obtain IP Settings from Your Wireless Barricade g Router Now that you have configured your computer to connect to your Router, it needs to obtain new network settings.*

*By releasing old IP settings and renewing them with settings from your Router, you will also verify that you have configured your computer correctly. 1. Click Start/Run. 2. Type WINIPCFG and click OK.*

*3. From the drop-down menu, select your network card. Click Release and then Renew. Verify that your IP address is now 192.168.2.xxx, your Subnet Mask is 255.255.255.0 and your Default Gateway is 192.*

*168. 2.1. These values confirm that the Router is functioning. Click OK to close the IP Configuration window. 17 Configuring Client TCP/IP Configuring Your Computer in Windows NT 4.0 1. From the Windows desktop click Start/Settings/Control Panel. 2. Double-click the Network icon. 3. Click on the Protocols tab. 4. Double-click TCP/IP Protocol. 5.*

*Click on the IP Address tab. 6. In the Adapter drop-down list, be sure your Ethernet adapter is selected. 18 Setting Up TCP/IP 7. Click on "Obtain an IP address from a DHCP server".*

*8. Click OK to close the window. 9. Windows may copy files and will then prompt you to restart your system. Click Yes and your computer will shut down and restart. Obtain IP Settings From Your Wireless Barricade g Router Now that you have configured your computer to connect to the Router, it needs to obtain new network settings. By releasing old IP settings and renewing them with settings from the Router, you will also verify that you have configured your computer correctly. 1. On the Windows desktop, click Start/Programs/Command Prompt. 2.*

*In the Command Prompt window, type IPCONFIG /RELEASE and press the <ENTER> key. 3. Type IPCONFIG /RENEW and press the <ENTER> key. Verify that your IP Address is now 192.168.2.xxx, your Subnet Mask is 255.255.255.0 and your Default Gateway is 192. 168.2.1. These values confirm that the Router is functioning. 19 Configuring Client TCP/IP 4.*

*Type EXIT and press <ENTER> to close the Command Prompt window. Configuring Your Computer in Windows 2000 1. Access your Network settings by clicking Start, then choose Settings and then select Control Panel. 2. In the Control Panel, locate and double-click the Network and Dial-up Connections icon. 3. Locate and double-click the Local Area Connection icon for the Ethernet adapter that is connected to the Router. When the Status dialog box window opens, click the Properties button. 4. In the Local Area Connection Properties box, verify the box next to Internet Protocol (TCP/IP) is checked. Then*

*highlight the Internet Protocol (TCP/IP), and click the Properties button. 20 Setting Up TCP/IP 5. Select "Obtain an IP address automatically" to configure your computer for DHCP. Click the OK button to save this change and close the Properties window. 6.*

*Click the OK button again to save these new changes. 7. Reboot your PC. 8. To obtain new network settings see "Obtain IP Settings from Your Wireless Barricade g Router" on page 17. Configuring Your Computer in Windows XP The following instructions assume you are running Windows XP with the default interface. If you are using the Classic interface (where the icons and menus look like previous Windows versions), please follow the instructions for Windows 2000 outlined above. 1. Access your Network settings by clicking Start, choose Control Panel, select Network and Internet Connections and then click on the Network Connections icon. 2.*

*Locate and double-click the Local Area Connection icon for the Ethernet adapter that is connected to the Router. Next, click the Properties button. 21 Configuring Client TCP/IP 3. the Local Area Connection Properties box, verify the box next to Internet Protocol (TCP/IP) is checked. Then highlight the Internet Protocol (TCP/IP), and click the Properties button.*

*4. Select "Obtain an IP address automatically" to configure your computer for DHCP. Click the OK button to save this change and close the Properties window. 5. Click the OK button again to save these new changes.*

*6. Reboot your PC. Configuring a Macintosh Computer You may find that the instructions here do not exactly match your screen. This is because these steps and screenshots were created using Mac OS 8.5. Mac OS 7.x and above are all very similar, but may not be identical to Mac OS 8.5. 1. Pull down the Apple Menu.*

*Click Control Panel and select TCP/IP. 2. In the TCP/IP dialog box, make sure that Ethernet is selected in the Connect Via: field. 3. Select Using DHCP Server in the Configure field. 4. Close the TCP/IP dialog box. 22 Setting Up TCP/IP Manual IP Configuration 1. Check Specify an IP address on the IP Address tab. Enter an IP address based on the default network 192.*

*168.2.x (where x is between 2 and 254), and use 255.*

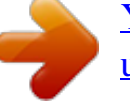

[You're reading an excerpt. Click here to read official SMC 2804WBR](http://yourpdfguides.com/dref/3456677)

[user guide](http://yourpdfguides.com/dref/3456677)

## *255.255.*

*0 for the subnet mask. 2. In the Gateway tab, add the IP address of the Router (default: 192.168.2.*

*1) in the New gateway field and click Add. 23 Configuring Client TCP/IP 3. On the DNS Configuration tab, add the IP address for the Router and click Add. This automatically relays DNS requests to the DNS server(s) provided by your ISP. Otherwise, add specific DNS servers into the DNS Server Search Order field and click Add. 4. After finishing TCP/IP setup, click OK, and then reboot the computer. After that, set up other PCs on the LAN according to the procedures described above. Verifying Your TCP/IP Connection After installing the TCP/IP communication protocols and configuring an IP address in the same network as the Router, use the Ping command to check if your computer has successfully connected to the Router. The following example shows how the Ping procedure can be executed in an MS-DOS window.*

*First, execute the Ping command: ping 192.168.2.1 If a message similar to the following appears: Pinging 192.168.2.1 with 32 bytes of data: Reply from 192.168.2.1: bytes=32 time=2ms TTL=64 a communication link between your computer and the Router has been successfully established. If you get the following message, 24 Setting Up TCP/IP Pinging 192.168.2.1 with 32 bytes of data: Request timed out. there may be something wrong in your*

*installation procedure.*

*Check the following items in sequence: 1. Is the Ethernet cable correctly connected between the Router and the computer? @@2. Is TCP/IP properly configured on your computer? @@@@@@@@1. Your browser is configured properly (see below). 2.*

*Disable any firewall or security software that may be running. 3. @@@@@@@@The following steps are for Internet Explorer and for Netscape. @@Open Internet Explorer. Click Tools, and then select Internet Options. 2. In the Internet Options window, click the Connections tab. 3. Click the LAN Settings button. 4.*

*@@5. @@Open Internet Explorer. Click Edit/Preferences. 2. @@3. @@Open Netscape. Click Edit, and then select Preferences. 2. @@3. Check "Direct connection to the Internet.*

*" 4. Click the OK button to save the changes. @@Then click LOGIN. @@@@@@@@@@The first item in the Setup Wizard is Time Zone setup. @@Select your time zone from the drop-down list, and click NEXT.*

*30 Setup Wizard Broadband Type Select the type of broadband connection you have. For a cable modem connection see the following page. For a Fixed-IP xDSL connection see "Fixed-IP xDSL" on page 32, and for a PPPoE xDSL connection, see "PPPoE" on page 32. Cable Modem After selecting Cable Modem as the Broadband Type, a message will appear stating that your data has been successfully saved. Note: Select Home to return to the home page, then select Advanced Settings/WAN to configure the required parameters.*

*(See "WAN" on page 36.) 31 Configuring the Wireless Barricade g Router Fixed-IP xDSL Some xDSL Internet Service Providers may assign a fixed (static) IP address. If you have been provided with this information, choose this option and enter the assigned IP address, gateway IP address, DNS IP addresses, and subnet mask. Click FINISH to complete the setup. PPPoE Enter the PPPoE User Name and Password assigned by your Service Provider. The Service Name is normally optional, but may be required by some service providers. Leave the Maximum Transmission Unit (MTU) at the default value (1454) unless you have a particular reason to change it. Enter a Maximum Idle Time (in minutes) to define a maximum period of time for which the Internet connection is maintained during inactivity. If the connection is inactive for longer than the Maximum Idle Time, it will be dropped. (Default: 10) Enable the Auto-reconnect option to automatically re-establish the connection as soon as you attempt to access the Internet again.*

*Click FINISH to complete the setup 32 Advanced Setup Advanced Setup Use the Web management interface to define system parameters, manage and control the Router and its ports, or monitor network conditions. The following table outlines the selections available from this program. Menu System Description Sets the local time zone, the password for administrator access, and the IP address of a PC that will be allowed to manage the Router remotely. Specifies the Internet connection type: · Dynamic IP host configuration and the physical MAC address of each media interface · PPPoE configuration · PPTP · Static IP and ISP gateway address · Specifies DNS servers to use for domain name resolution. WAN LAN NAT Wireless Firewall DDNS UPnP Sets the TCP/IP configuration of the Router's LAN interface and all DHCP clients. Shares a single ISP account with multiple users, sets up virtual servers. Configures the radio frequency, SSID, and encryption for wireless communications. Configures a variety of security and specialized functions, including: Access Control,*

*Hacker Prevention, and DMZ. Dynamic DNS provides users on the Internet with a method to tie their domain name(s) to computers or servers. With Universal Plug and Play, a device can automatically dynamically join a network, obtain an IP address, communicate its capabilities, and learn about the presence and capabilities of other devices.*

*Devices can then directly communicate with each other. This further enables peer to peer networking. Contains options to backup & restore the current configuration, restore all configuration settings to the factory defaults, update system firmware, or reset the system. Tools 33 Configuring the Wireless Barricade g Router Menu Status Description Provides WAN connection type and status, firmware and hardware version numbers, system IP settings, as well as DHCP, NAT, and Firewall information. Displays the number of attached clients, the firmware versions, the physical MAC address for each media interface, and the hardware version and serial number.*

*Shows the security and DHCP client log. System Time Zone Sets the time zone for the Router. This information is used for log entries and client access control. 34 Advanced Setup Password Settings Use this menu to restrict access based on a password. By default, there is no password. For security you should assign one before exposing the Router to the Internet. Passwords can contain from 312 alphanumeric characters and are not case*

*sensitive. Note: If your password is lost, or you cannot gain access to the user interface, press the Reset button on the rear panel (holding it down for at least five seconds) to restore the factory defaults. (The default is no password.) Enter a maximum Idle Time Out (in minutes) to define a maximum period of time for which the login session is maintained during inactivity. If the connection is inactive for longer than the maximum idle time, it will perform system logout, and you have to log into the Web management system again. (Default: 10 minutes) 35 Configuring the Wireless Barricade g Router Remote Management Remote Management allows a remote PC to configure, manage, and monitor the Router using a standard Web browser.*

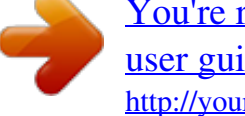

[You're reading an excerpt. Click here to read official SMC 2804WBR](http://yourpdfguides.com/dref/3456677)

[user guide](http://yourpdfguides.com/dref/3456677)

 *Check Enable and enter the IP address of the remote host. Click APPLY. Note: If you specify 0.*

*0.0.0 as this IP address, any host can manage the Router. WAN Specify the WAN connection type provided by your Internet Service Provider, then click More Configuration to enter detailed configuration parameters for the selected connection type. 36 Advanced Setup Dynamic IP The Host Name is optional, but may be required by some ISPs. The default MAC address is set to the WAN's physical interface on the Router. Use this address when registering for Internet service, and do not change it unless required by your ISP. If your ISP used the MAC address of an Ethernet card as an identifier when first setting up your broadband account, only connect the PC with the registered MAC address to the Router and click the Clone MAC Address button. This will replace the*

*current Router MAC address with the already registered Ethernet card MAC address. If you are unsure of which PC was originally set up by the broadband technician, call your ISP and request that they register a new MAC address for your account.*

*Register the default MAC address of the Router. 37 Configuring the Wireless Barricade g Router Point-to-Point Over Ethernet (PPPoE) Enter the PPPoE User Name and Password assigned by your Service Provider. The Service Name is normally optional, but may be required by some service providers. The MTU (Maximum Transmission Unit) governs the maximum size of the data packets. Leave this on the default value (1454) unless you have a particular reason to change it.*

*Enter a Maximum Idle Time (in minutes) to define a maximum period of time for which the Internet connection is maintained during inactivity. If the connection is inactive for longer than the Maximum Idle Time, it will be dropped. (Default: 10 minutes) 38 Advanced Setup Point-to-Point Tunneling Protocol (PPTP) Point-to-Point Tunneling Protocol (PPTP) can be used to join different physical networks using the Internet as an intermediary. Using the above screen allows client PCs to establish a normal PPTP session and provides hassle-free configuration of the PPTP client on each client PC. Enter the assigned IP address, subnet mask and default gateway IP address (usually supplied by your ISP), and then the PPTP User ID, Password and PPPTP Gateway IP*

*address.*

*Enter a maximum Idle Time Out (in minutes) to define a maximum period of time for which the PPTP connection is maintained during inactivity. If the connection is inactive for longer than the Maximum Idle Time, it will be dropped. (Default: 10 minutes) 39 Configuring the Wireless Barricade g Router Static IP Address If your Internet Service Provider has assigned a fixed IP address, enter the assigned address and subnet mask for the Router, then enter the gateway address of your ISP. You may need a fixed address if you want to provide Internet services, such as a Web server or FTP server. 40 Advanced Setup DNS Domain Name Servers map numerical IP addresses to the equivalent domain name (e.g., www.smc.com). Your ISP should provide the IP address of one or more domain name servers.*

*Enter those addresses in this screen. 41 Configuring the Wireless Barricade g Router LAN · · · LAN IP Use the LAN menu to configure the LAN IP address for the Router and to enable the DHCP server for dynamic client address allocation. Set a period for the lease time if required. For home networks this may be set to Forever, which means there is no time limit on the IP address lease. IP Address Pool A dynamic IP start address may be specified by the user, e.g. 192.168.2.100 (default value).*

> *Once this start IP address has been assigned, IP addresses running from 192.168.2.100 to 192.168. 2.199 will be part of the dynamic IP address pool. IP addresses from 192.168.2. 2 to 192.168.2.99, and 192.168.2.200 to 192.168.2.254 will be available as static IP addresses.*

*Remember not to include the address of the Router in the client address pool. Also remember to configure your client PCs for dynamic IP address allocation. 42 Advanced Setup Wireless To configure the Router as a wireless access point for wireless clients (either stationary or roaming), all you need to do is define the radio channel, the Service Set identifier (SSID), and encryption options. Channel and SSID You must specify a common radio channel and SSID (Service Set ID) to be used by the Router and all of your wireless clients. Be sure you configure all of your clients to the same values. ESSID: The Service Set ID. This should be set to the same value as other wireless devices in your network. Note: The SSID is case sensitive and can consist of up to 32 alphanumeric characters. Wireless Mode: Set the communication mode for the Router. (Default: 11g only.*

*) 43 Configuring the Wireless Barricade g Router Transmission Rate: Set the data rate transmitted from the Router. The lower the data rate, the longer the transmission distance. (Default: Fully Automatic.) Channel: The radio channel through which the Router communicates with PCs in its BSS. (Default: "Auto") Note: The available channel settings are limited by local regulations.*

*Encryption 44 Advanced Setup If you are transmitting sensitive data across wireless channels, you should enable Wired Equivalent Privacy (WEP) encryption. Encryption requires you to use the same set of encryption/decryption keys for the Router and all of your wireless clients. You can choose between standard 64-bit or the more robust 128-bit encryption. You may automatically generate encryption keys or manually enter the keys. For automatic 64-bit security, enter a passphrase and click Generate.*

*Four keys will be generated (as shown below). Choose a key from the dropdown list or accept the default key. Automatic 128-bit security generates a single key. 45 Configuring the Wireless Barricade g Router If you use encryption, configure the same keys used for the Router on each of your wireless clients. Note that Wired Equivalent Privacy (WEP) protects data transmitted between wireless nodes, but does not protect any transmissions over your wired network or over the Internet. 46 Advanced Setup Network Address Translation (NAT) From this section you can configure the Address Mapping, Virtual Server, and Special Application features that provide control over the port openings in the router's firewall. This section can be used to support several Internet based applications such as VPN Address Mapping Allows one or more public IP addresses to be shared by multiple internal users. Enter the Public IP address you wish to share into the Global IP field. Enter a range of internal IPs that will share the global IP. 47 Configuring the Wireless Barricade g Router Virtual Server If you configure the Router as a virtual server, remote users accessing services such as Web or FTP at your local site via public IP addresses can be*

*automatically redirected to local servers configured with private IP addresses.*

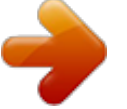

[You're reading an excerpt. Click here to read official SMC 2804WBR](http://yourpdfguides.com/dref/3456677) [user guide](http://yourpdfguides.com/dref/3456677) <http://yourpdfguides.com/dref/3456677>

 *In other words, depending on the requested service (TCP/UDP port number), the Router redirects the external service request to the appropriate server (located at another internal IP address). For example, if you set Type/Public Port to TCP/80 (HTTP or Web) and the Private IP/Port to 192.168.2.2/80, then all HTTP requests from outside users will be transferred to 192.168.2.2 on port 80. Therefore, by just entering the IP Address provided by the ISP, Internet users can access the service they need at the local address to which you redirect them. The more common TCP service ports include: HTTP: 80, FTP: 21, Telnet: 23, and POP3: 110.*

*48 Advanced Setup Special Applications Some applications, such as Internet gaming, videoconferencing, Internet telephony and others, require multiple connections. These applications cannot work with Network Address Translation (NAT) enabled. If you need to run applications that require multiple connections, use the following screen to specify the additional public ports to be opened for each application. Specify the public port number normally associated with an application in the Trigger Port field. Set the protocol type to TCP or UDP, then enter the ports that the application requires. The ports may be in the format 7, 11, 57, or in a range, e.g., 72-96, or a combination of both, e.g., 7, 11, 57, 72-96.*

*Popular applications requiring multiple ports are listed in the Popular Applications field. From the drop-down list, choose the application and then choose a row number to copy this data into. Note: Choosing a row that already contains data will overwrite the current settings. 49 Configuring the Wireless Barricade g Router For a full list of ports and the services that run on them, see www.iana.org/assignments/port-numbers. Firewall The Router firewall can provide access control of connected client PCs, block common hacker attacks, including IP Spoofing, Land Attack, Ping of Death, IP with zero length, Smurf Attack, UDP port loopback, Snork Attack, TCP null scan, and TCP SYN flooding. The firewall does not significantly affect system performance, so we advise leaving it enabled to protect your network users. Access Control Using this option allows you to specify different privileges based on IP address for the client PCs. Note: Click on Add PC and define the appropriate settings for client PC services (as shown in the following screen).*

*50 Advanced Setup 51 Configuring the Wireless Barricade g Router MAC Filtering Table The MAC Filtering feature of the Router allows you to control access to your network to up to 32 clients based on the MAC (Media Access Control) Address of the client machine. This ID is unique to each network adapter. If the MAC address is listed in the table, that client machine will have access to the network. 52 Advanced Setup URL Blocking To configure the URL Blocking feature, use the table below to specify the websites (www.somesite.com) and/or keywords you want to filter on your network. To complete this configuration, you will need to create or modify an access rule in "Access Control" on page 50. To modify an existing rule, click the Edit option next to the rule you want to modify. To create a new rule, click on the Add PC option. From the Access Control Add PC section check the option for WWW with URL Blocking in the Client PC Service table to filter out the websites and keywords specified below.*

*Use the above screen to block access to Web sites or to Web URLs containing the keyword specified in the table. 53 Configuring the Wireless Barricade g Router Schedule Rule The Schedule Rule feature allows you to configure specific rules based on Time and Date. These rules can then be used to configure more specific Access Control. Enables Schedule-based Internet access control. 1.*

*Click Add Schedule Rule. 2. Define the settings for the schedule rule (as shown on the following screen). 3. Click OK and then click the APPLY button to save your settings.*

*54 Advanced Setup Intrusion Detection 55 Configuring the Wireless Barricade g Router · SPI and Anti-DoS firewall protection (Default: Enabled) The Intrusion Detection Feature limits access for incoming traffic at the WAN port. When the SPI feature is turned on, all incoming packets will be blocked except for those types marked with a check in the Stateful Packet Inspection section. RIP Defect (Default: Enabled) If an RIP request packet is not replied to by the Router, it will stay in the input queue and not be released. Accumulated packets could cause the input queue to fill, causing severe problems for all protocols. Enabling this feature prevents the packets accumulating. Discard Ping from WAN (Default: Disabled) Prevents a PING on the Router's WAN port from being routed to the network. · · 56 Advanced Setup · Stateful Packet Inspection This is called a "stateful" packet inspection because it examines the contents of the packet to determine the state of the communications; i.e., it ensures that the stated destination computer has previously requested the current communication. This is a way of ensuring that all communications are initiated by the recipient computer and are taking place only with sources that are known and trusted from previous interactions.*

*In addition to being more rigorous in their inspection of packets, stateful inspection firewalls also close off ports until connection to the specific port is requested. When particular types of traffic are checked, only the particular type of traffic initiated from the internal LAN will be allowed. For example, if the user only checks FTP Service in the Stateful Packet Inspection section, all incoming traffic will be blocked except for FTP connections initiated from the local LAN. Stateful Packet Inspection allows you to select different application types that are using dynamic port numbers. If you wish to use the Stateful Packet Inspection (SPI) to block packets, click on the Yes radio button in the "Enable SPI and Anti-DoS firewall protection" field and then check the inspection type that you need, such as Packet Fragmentation, TCP Connection, UDP Session, FTP Service, H.323 Service, and TFTP Service. · · When hackers attempt to enter your network, we can alert you by e-mail Enter your E-mail address. Specify your SMTP and POP3 servers, user name, and password. Connection Policy Enter the appropriate values for TCP/ UDP sessions as described in the following table. 57 Configuring the Wireless Barricade g Router Parameter Fragmentation half-open wait Defaults 10 sec Description Configures the number of seconds that a packet state structure remains active.*

*When the timeout value expires, the router drops the unassembled packet, freeing that structure for use by another packet. Defines how long the software will wait for a TCP session to synchronize before dropping the session.*

> [You're reading an excerpt. Click here to read official SMC 2804WBR](http://yourpdfguides.com/dref/3456677) [user guide](http://yourpdfguides.com/dref/3456677)

 *Specifies how long a TCP session will be maintained after the firewall detects a FIN packet. TCP SYN wait 30 sec TCP FIN wait 5 sec TCP connection idle 3600 seconds The length of time a TCP session will be timeout (1 hour) maintained if there is no activity. UDP session idle timeout 30 sec The length of time a UDP session will maintained if there is no activity.*

*The length of time an H.323 session will be maintained if there is no activity. H.323 data channel 180 sec idle timeout DoS Criteria and Port Scan Criteria Set up DoS and port scan criteria in the spaces provided (as shown below). Parameter Total incomplete TCP/UDP sessions HIGH Defaults 300 sessions Description Defines the rate of newly unestablished sessions that will cause the software to start deleting half-open sessions.*

*Defines the rate of newly unestablished sessions that will cause the software to stop deleting half-open sessions. Maximum number of allowed incomplete TCP/UDP sessions per minute. Minimum number of allowed incomplete TCP/UDP sessions per minute. Set this to "0" if no minimum setting is required. Maximum number of incomplete TCP/UDP sessions from the same host. Total incomplete TCP/UDP sessions LOW 250 sessions Incomplete TCP/UDP sessions (per min.) HIGH Incomplete TCP/UDP sessions (per min.) LOW 250 sessions 200 sessions Maximum incomplete TCP/UDP sessions number from same host 10 sessions 58 Advanced Setup Parameter Incomplete TCP/UDP sessions detect sensitive time period Maximum half-open fragmentation packet number from same host Half-open fragmentation detect sensitive time period Defaults 300 msec Description Length of time before an incomplete TCP/UDP session is detected as incomplete. Maximum number of half-open fragmentation packets from the same host. Length of time before a half-open fragmentation session is detected as half-open.*

*Length of time from detecting a flood attack to blocking of the attack. 30 1sec Flooding cracker block time 300 sec DMZ If you have a client PC that cannot run an Internet application properly from behind the firewall, then you can open the client up to unrestricted two-way Internet access. Enter the IP address of a DMZ host to this screen. Adding a client to the DMZ 59 Configuring the Wireless Barricade g Router (Demilitarized Zone) may expose your local network*

*to a variety of security risks, so only use this option as a last resort. DDNS (Dynamic DNS) Settings Domain Name A series of alphanumeric strings separated by periods, that is the address of a the Router network connection and that identifies the owner of the address. Dynamic DNS provides users on the Internet with a method to tie their domain name(s) to computers or servers. DDNS allows your domain name to follow your IP address automatically by having your DNS records changed when your IP address changes. The section also has a "Server Configuration" section that automatically opens the port options checked in the Virtual Server section. Simply enter in the IP Address of your server, such as a web server, and then click on the port option HTTP Port*

*80 so users can access your server from the WAN connection (Internet). 60 Advanced Setup This DNS feature is powered by TZO. com. With a DDNS connection you can host your own web site, email server, FTP site, and more at your own location even if you have a dynamic IP address. (Default: Disable) UPnP (Universal Plug and Play) Setting Enable UPnP by checking ON in the screen above. UPnP allows the device to automatically: · · · dynamically join a network obtain an IP address convey its capabilities and learn about the presence and capabilities of other devices. (Default: OFF) 61 Configuring the Wireless Barricade g Router Tools Use the Tools menu to backup the current configuration, restore a previously saved configuration, restore factory settings, update firmware, and reset the Router.*

*Tools - Configuration Tools · · · · Backup saves the Router's configuration to a file. Restore restores settings from a saved backup configuration file. Restore to factory defaults restores the Router settings back to the factory default original. Firmware Upgrade 62 Advanced Setup Tools - Firmware Upgrade Use this screen to update the firmware or user interface to the latest versions. Download the upgrade file from the SMC Web site (www.*

*smc.com) and save it to your hard drive. In the Upgrade Target field, choose Firmware. Then click Browse to look for the previously downloaded file. Click APPLY. @@The reset will be complete when the power LED stops blinking. @@@@Displays system IP settings, as well as DHCP and Firewall status. @@Displays illegal attempts to access your network. Click on this button to save the security log file. Click on this button to delete the access log.*

*Click on this button to refresh the screen. Displays information on all DHCP clients on your network. Security Log Save Clear Refresh DHCP Client Log 65 TROUBLESHOOTING The information outlined in this section describes some useful steps for getting your computer and the Router online. A. Verify your connection to the Router If you are unable to access the Router's web-based administration pages then you may not be properly connected or configured. The screen shots in this section were taken on a Windows 2000 machine, but the same steps will apply to Windows 95/98/Me/XP. To determine your TCP/IP configuration status please follow the steps below: 1. Click Start then choose Run. 2. Type cmd or command to open a DOS prompt.*

*3. In the DOS window, type ipconfig and verify the information that is displayed. 4. If your computer is setup for DHCP, then your TCP/IP configuration should be similar to the information displayed: · · · IP Address: 192.168.*

*2.X (x is number between 100 and 199) Subnet: 255.255.255.0 Gateway: 192.*

*168.2.1 66 Troubleshooting If you have an IP address that starts with 169.254.XXX.XXX then see the next section. If you have another IP address configured, then see section C. B. I am getting an IP Address that starts with 169.254.*

*XXX.XXX If you are getting this IP Address, then you need to check that you are properly connected to the Router. Confirm that you have a good link light on the Router for the port this computer is connected to. If not, please try another cable. If you have a good link light, please open up a DOS window as described in the previous section and type ipconfig/renew. If you are still unable to get an IP Address from the Router, reinstall your network adapter. Please refer to your adapter manual for information on how to do this. C. I have another IP Address displayed If you have another IP address listed then the PC may not be configured for a DHCP connection. Please refer to "Configuring Client TCP/IP" on page 12 for information.*

*Once you have confirmed your computer is configured for DHCP, then please follow the steps below.*

[You're reading an excerpt. Click here to read official SMC 2804WBR](http://yourpdfguides.com/dref/3456677)

[user guide](http://yourpdfguides.com/dref/3456677) <http://yourpdfguides.com/dref/3456677>  *1. Open a DOS window as described above. 2. Type ipconfig/release.*

*67 Troubleshooting 3. Then type ipconfig/renew. D. The 10/100 LED does not light after a connection is made. 1.*

*Check that the host computer and hub are both powered on. 2. Be sure the network cable is connected to both devices. 3. Verify that Category 5 cable is used if you are operating at 100 Mbps, and that the length of any cable does not exceed 100 m (328 ft). 4. Check the network card connections. 5. The 10BASE-T/100BASE-TX hub/switch port, network card, or cable may be defective. 68 SPECIFICATIONS Below is an outline of the Technical Specifications for the SMC2804WBR.*

*Standards IEEE 802.3 10BASE-T Ethernet IEEE 802.3u 100BASE-TX FastEthernet IEEE 802.11b IEEE 802.11g draft WAN Interface 10BASE-T/100BASE-TX LAN Interfaces 10BASE-T/100BASE-TX 4 RJ-45 ports: LAN data transfer rate is up to 10/20Mbps (10BASE-T half/full duplex) or 100/200Mbps (100BASE-TX with half/full duplex) Antenna 2 Detachable Antennas with Reversed SMA Connectors Management Browser-based management Both DHCP Server and Client provided Advanced Features Dynamic IP Address Configuration DHCP, DNS Firewall Access Control, hacker prevention, logging Virtual Server via NAT & NAPT Virtual Private Network PPTP, L2TP, IPSec pass-through Intrusion Detection, Email Alerts, Parental Control Indicator Panel Power, WLAN, WAN (Link, Activity), LAN (Link/Activity, 10/100 Mbps) Dimensions 130 x 85 x 32 mm (5.12 x 3.35 x 1.26 in.) Weight 370 g (13.05 oz) 69 Specifications Input Power 9 V, 1 A Maximum Current 0.*

*04 A RMS max. @ 110V/240V Power Consumption 5 Watts max. @ 100-240 VAC Internet Standards RFC 826 ARP, RFC 791 IP, RFC 792 ICMP, RFC 768 UDP, RFC 793 TCP, RFC 854-859 TELNET, RFC 1321 MD5, RFC 1497 BOOTP Extension, RFC 1570 PPP LCP Extension, RFC 1631 NAT, RFC1661 PPP, RFC 1700 Assigned Numbers, RFC 1866 HTML, RFC 1945 HTTP, RFC 1994 CHAP, RFC 2131 DHCP, RFC 2637 PPTP Temperature Operating 0 to 40 °C (32 to 104 °F) Storage -40 to 70 °C (-40 to 158 °F) Humidity 5% to 95% (noncondensing) Compliances CE Mark Emissions FCC Class B VCCI Class B Industry Canada Class B EN55022 (CISPR 22) Class B C-Tick - AS/NZS 3548 (1995) Class B Immunity EN 61000-3-2/3 EN 61000-4-2/3/4/5/6/8/11 Safety CSA/NRTL (UL1950, CSA 22.2.950) GS (EN60950) CB (IEC60950) 70 FOR TECHNICAL SUPPORT, CALL: From U.*

*S.A. and Canada (24 hours a day, 7 days a week) (800) SMC-4-YOU; Phn: (949) 679-8000; Fax: (949) 679-1481 From Europe (8:00 AM - 5:30 PM UK Time) 44 (0) 118 974 8700; Fax: 44 (0) 118 974 8701 INTERNET E-mail addresses: techsupport@smc.com european.techsupport@smc-europe. com Driver updates: http://www.smc.com/index.cfm?action=tech\_support\_drivers\_downloads World Wide Web: http://www.smc.com/ http://www.smceurope.com/ For Literature or Advertising Response, Call: U.S.A.*

*and Canada: (800) SMC-4-YOU Fax (949) 679-1481 Spain: 34-93-477-4935 Fax 34-93-477-3774 UK: 44 (0) 118 974 8700 Fax 44 (0) 118 974 8701 France: 33 (0) 41 38 32 32 Fax 33 (0) 41 38 01 58 Italy: 39 02 739 12 33 Fax 39 02 739 14 17 Benelux: 31 33 455 72 88 Fax 31 33 455 73 30 Central Europe: 49 (0) 89 92861-0 Fax 49 (0) 89 92861-230 Switzerland: 41 (0) 1 9409971 Fax 41 (0) 1 9409972 Nordic: 46 (0) 868 70700 Fax 46 (0) 887 62 62 Northern Europe: 44 (0) 118 974 8700 Fax 44 (0) 118 974 8701 Eastern Europe: 34 -93-477-4920 Fax 34 93 477 3774 Sub Saharan Africa: 27-11 314 1133 Fax 27-11 314 9133 North Africa: 34 93 477 4920 Fax 34 93 477 3774 Russia: 7 (095) 290 29 96 Fax 7 (095) 290 29 96 PRC: 86-10-6235-4958 Fax 86-10-6235-4962 Taiwan: 886-2-2659-9669 Fax 886-2-2659-9666 Asia Pacific: (65) 238 6556 Fax (65) 238 6466 Korea: 82-2-553-0860 Fax 82-2-553-7202 Japan: 81-3-5645-5715 Fax 81-3-5645-5716 Australia: 61-2-8875-7887 Fax 61-2-8875-7777 India: 91-22-8204437 Fax 91-22-8204443 If you are looking for further contact information, please visit www.smc.com or www.smc-europe.com. 38 Tesla Irvine, CA 92618 Phone: (949) 679-8000 Revision Number E03003-R01 F 1.0 Model Number: SMC2804WBR .*

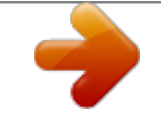

[You're reading an excerpt. Click here to read official SMC 2804WBR](http://yourpdfguides.com/dref/3456677) [user guide](http://yourpdfguides.com/dref/3456677)